## **2023年春季选修学习操作手册**

# 选课步骤

1、绑定成功后首页面的顶部切换到江西应用工程职业学院, 出 现后点击我的课程开始进入选课。 (如果看不到"我的课程" 点击首页, 点击右上角邀请码处输入"jx8520", 切换单位为 "江 西应用工程职业学院"即可)

2、点击我的课程后,再点击右上角,如下图

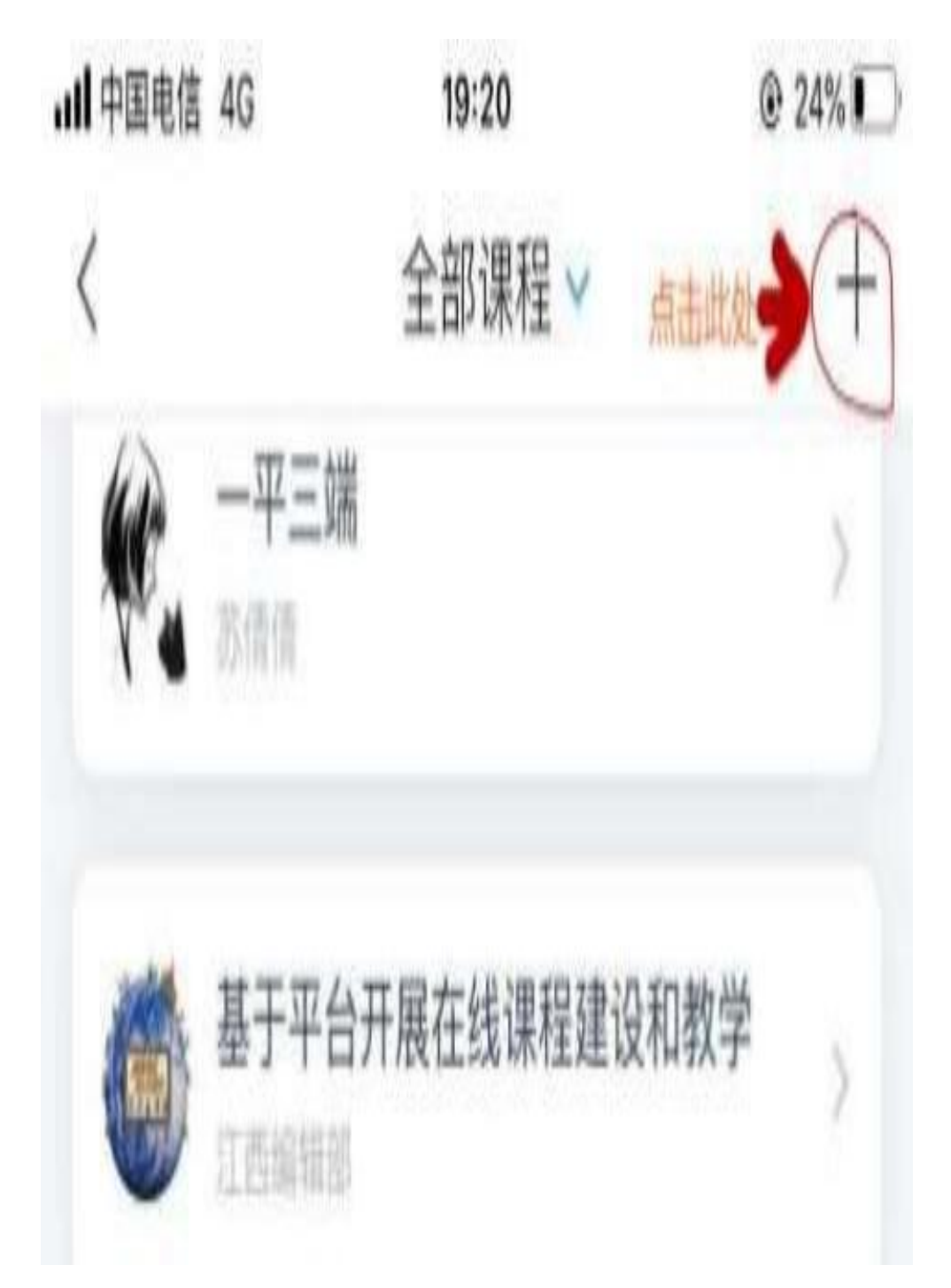

3、上步骤完成,点击自选课程,会出现下图,各年级学生依据 要求选择自己必修的课程完成线上学习考试,可直接搜课添加。

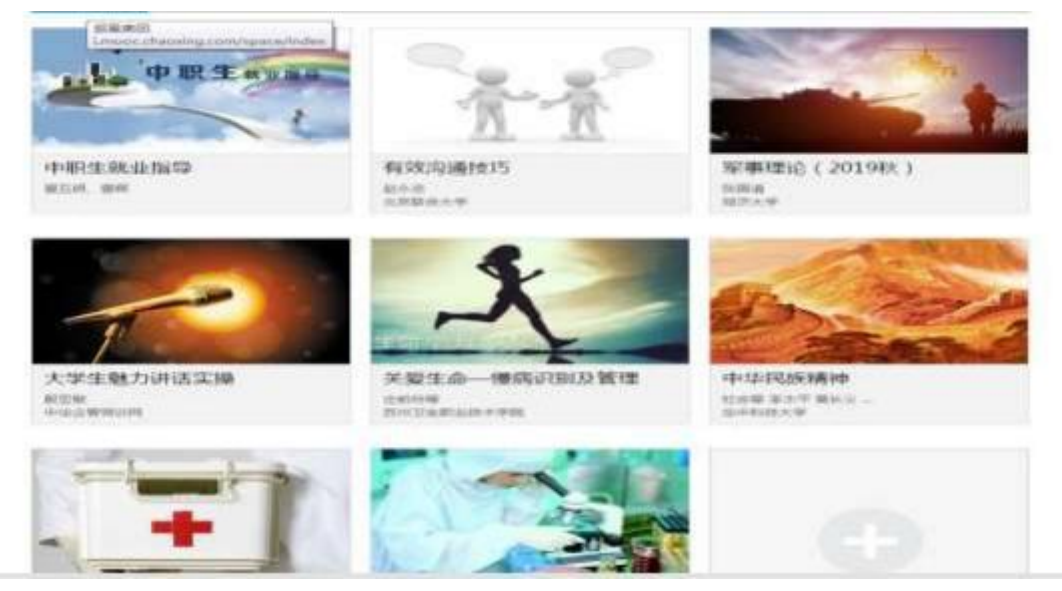

## 4、常见问题答疑

- ①.为什么按要求登入后没有看到选课页面?
- 答:请先认真检查学号名字有无输错,输错个人信息那会显示未认证。
- ②.学习通账号显示认证成功,但课程选修课操作页面空白?
- 答: 用网页浏览器登网址 http://jxatei.fanya.chaoxing.com 输入学
- 号, 初始密码为 S654321S
- 4 3 2.出现这图,点报名要学的课程 E 0元好保抢报中

2. 进网页后看到这图, 先点左侧课程, 再点右添加课程。

3.完成后,用手机学习通退出再登入一样会有报名的课。

③.我手机原来先绑定过别的单位, 手机登入后账号默认不是学校账号? 答: 点击别的单位,然后左滑设置现在单位为默认单位,可删除别的单位。

#### ④.限选 4 门,不小心选错了 3 门学校没做要求的课怎么办?

答;至少要完成学校要求选的课,其中选错的课可左滑删除另选。多选或 错选课程可在手机学习通左滑删除退课, 已学课程再退课, 学习成绩一起 删除,请勿随意删除。

#### ⑤.我换了手机号,密码忘了登入不了。

答:让班上同学输邀请码进群联系群主重置密码, (需发学号, 姓名, 原 手机号咨询),重置后用学号和初始密码登, 再绑新手机号。

#### ⑥.一门课多少学分,多少分及格?

答:默认每门课程 2 个学分,每门课程默认 60 分及格。具体成绩构成如 下图:

#### |考核标准

课程视频 (50%): 课程视频/音频全部完成得满分,单个视频/音频分值平均分配, 满分100分 课程测验 (10%): 按照已完成的章节测验任务点的平均分计分 章节学习次数 (10%): 章节学习次数达70次为满分 考试 (30%): 所有考试的平均分

# 学习通绑定登入步骤

# ①. 没过绑定工号/学号用户请参照下面教程:

## 第一步: 请用手机下载学习通(安卓和苹果软件市场搜学习通)

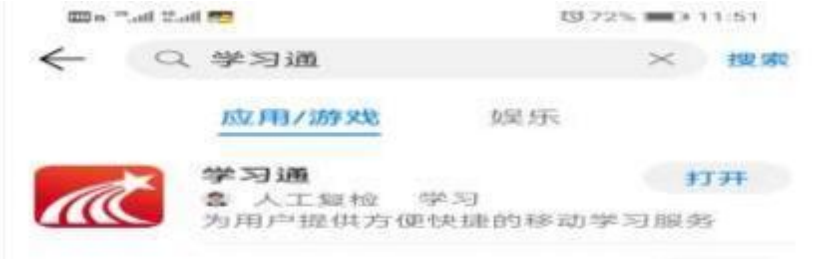

### 第二步: 打开学习通, 进登录界面, 要选新用户注册。

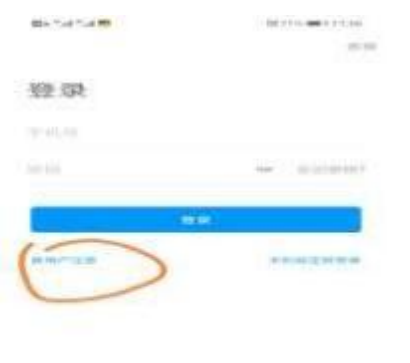

the students are more the manufacturer of the distribution of the frequency of  $\begin{array}{ccccccccc}\n\mathbf{1} & \mathbf{1} & \mathbf{1} &$ 

## 第三步:填写注册本人手机号(手机号码一定要正确,)。按照 要求设置密码,点击下一步。)

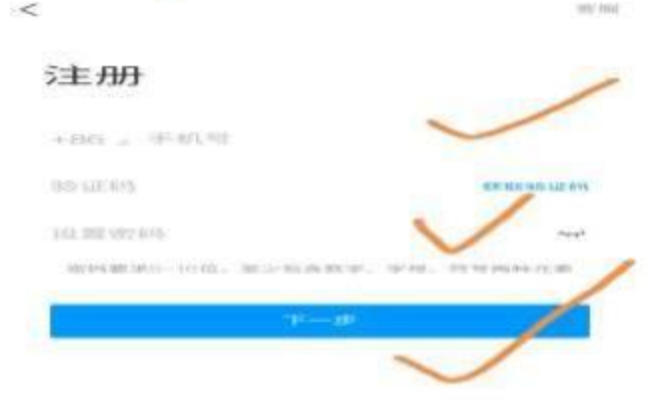

THE ANNUAL COLUMN WAS CITED AND RELEASED FOR DRIVING AND RELEASED FOR 

第四步: 单位验证那输入学校编号"1357", 输入在校的工号/ 学号, 并绑定。不成功检查学号和单位有无输错,后面来的学生 联系管理员添加学号。

# ②.手机号用过学习通(用户名务必和学校真名一致)

第一步,手机号进去点开学习通后,点击右下角"我",点击上 方头像,会出现账号管理,再点击单位设置,出现添加单位, 单 位栏输入1357, 输入在校学号, 绑单位成功。

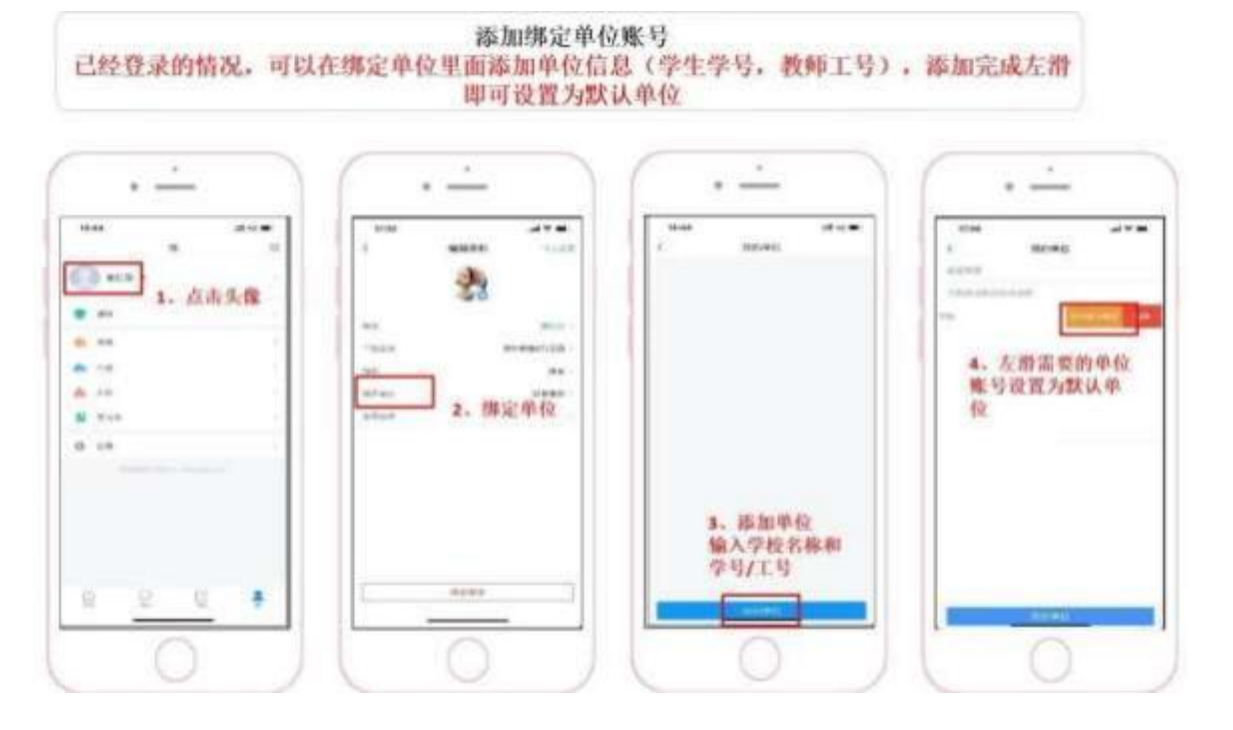